# 在WAP131接入點上配置工作組網橋

## 目標 Ī

工作組橋接器功能使無線接入點(WAP)能夠在遠端客戶端與連線到工作組橋接器的無線LAN之 間橋接流量。與遠端介面關聯的WAP裝置稱為接入點介面,與無線LAN關聯的裝置稱為基礎 設施介面。雖然無線分佈系統(WDS)是WAP131的首選網橋解決方案,但當WDS功能不可用 時、建議使用工作組網橋模式。

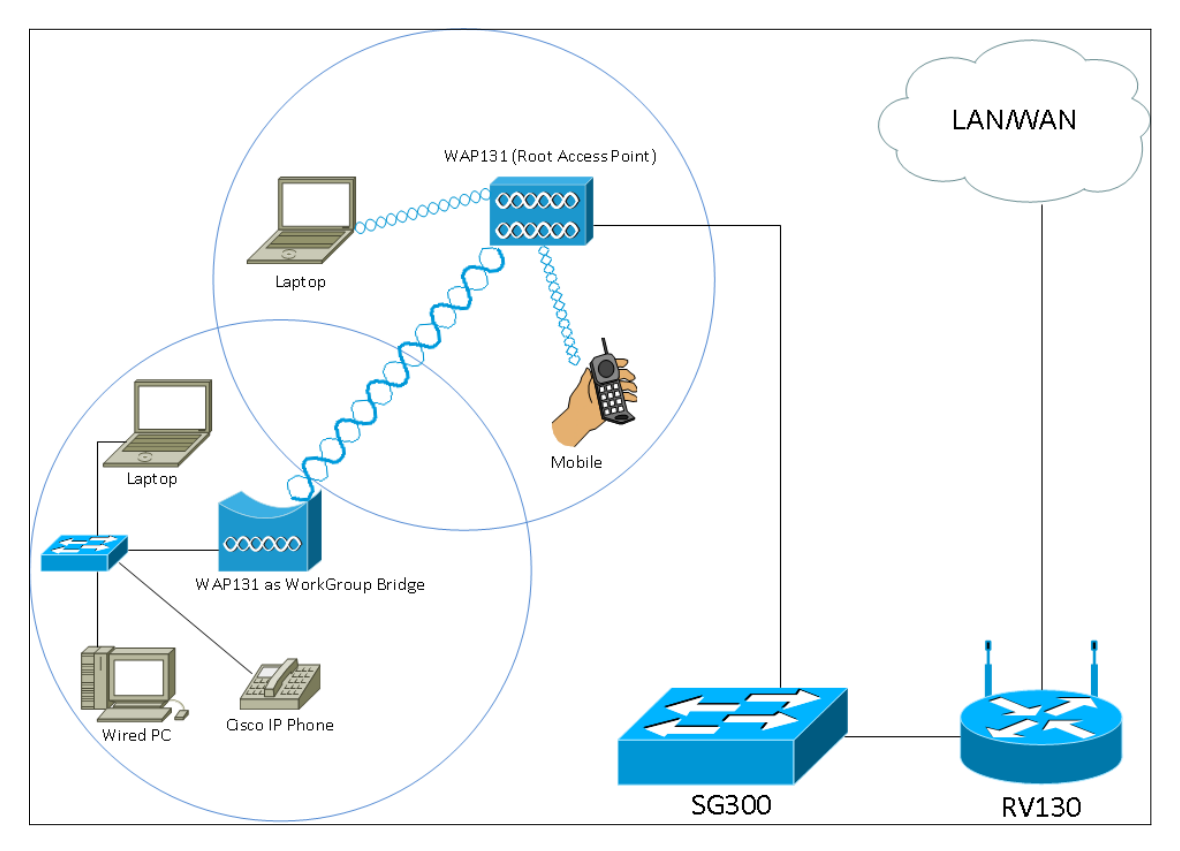

附註:啟用工作組橋功能時,WDS橋功能無法正常工作。要瞭解WDS網橋的配置方式,請參 閱在WAP131和WAP351上配置無線分佈系統(WDS)網橋文章。

本文檔的目的是解釋如何在WAP131接入點上配置工作組網橋。

# 適用裝置 i<br>I

·WAP131

### 軟體版本

•1.0.3.4

# 配置工作組網橋 Ī

附註:要啟用工作組網橋,必須在WAP中啟用集群。如果禁用了集群,則需要禁用單點設定 以啟用集群。參與工作組網橋的所有WAP裝置必須具有以下相同的設定:

#### ·無線電

·IEEE 802.11模式

#### ·通道頻寬

·頻道(不建議自動播放)

要確保所有裝置中的這些設定相同,請查詢無線電設定。要配置這些設定,請參閱*在* WAP131和WAP351接入點上配置基本無線無線電設定一文。

步驟1.登入到Web配置實用程式,然後選擇Wireless > WorkGroup Bridge。WorkGroup Bridge頁面隨即開啟:

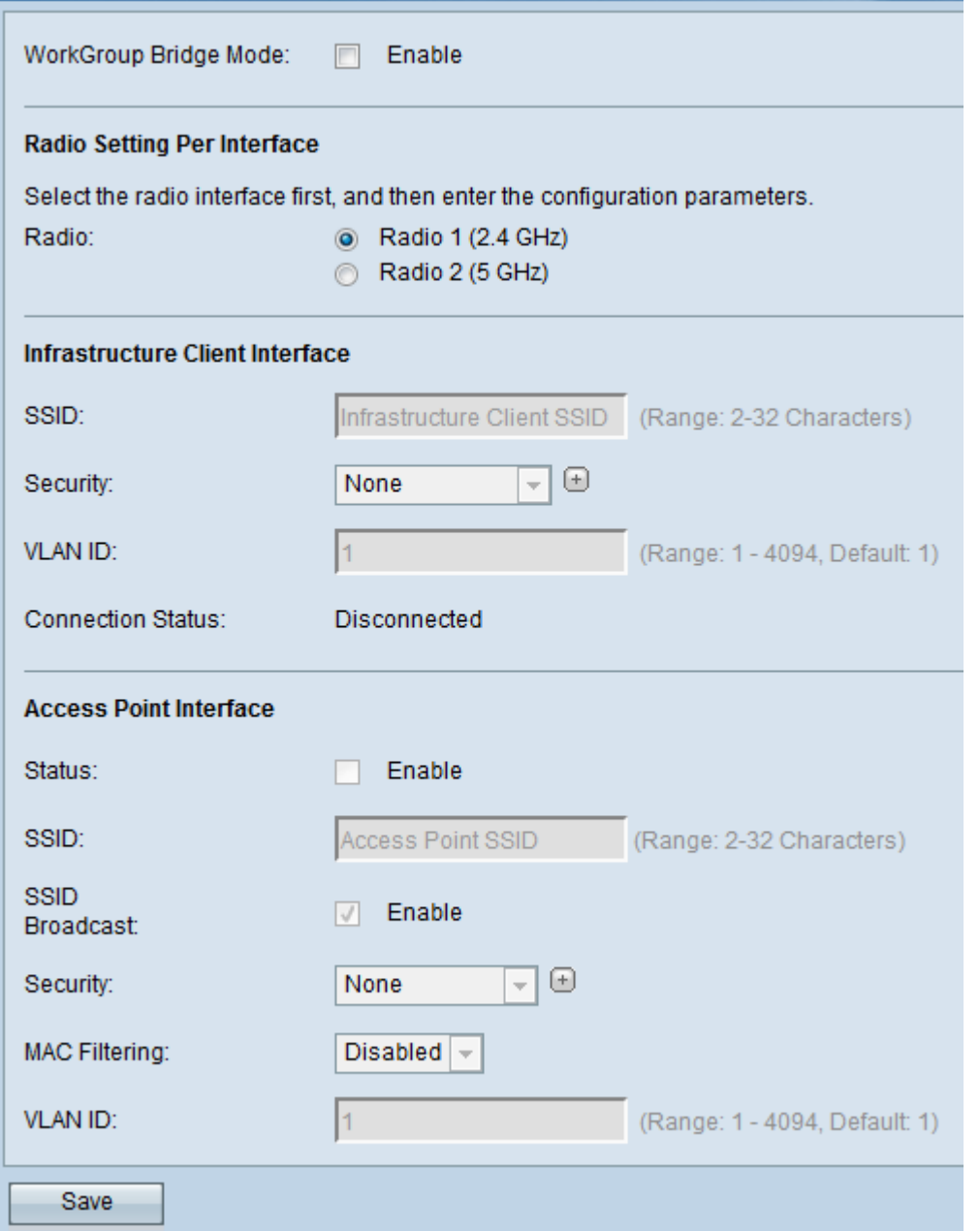

步驟2.選中WorkGroup Bridge Mode欄位中的Enable覈取方塊以啟用工作組橋功能。

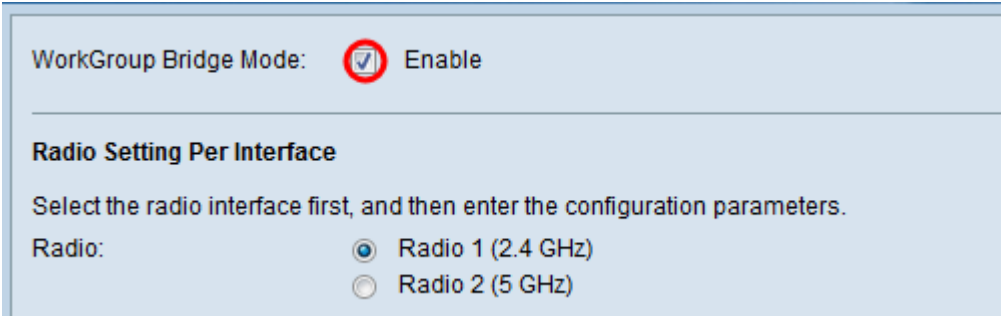

### 無線電設定

步驟1.選擇工作組網橋的無線電介面。將一個無線電配置為工作組橋接器時,另一個無線電保 持可操作狀態。無線電介面對應於WAP131的無線電頻段。WAP131被配置為在兩個不同的無 線電介面上廣播。配置一個無線電介面的設定不會影響另一個無線電介面。

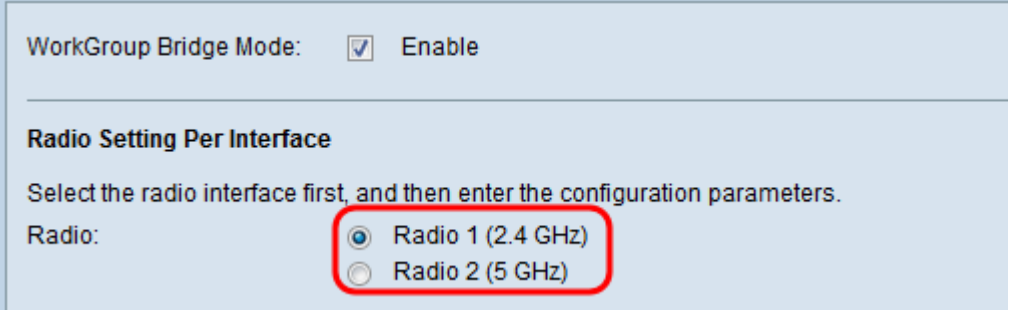

### 基礎架構使用者端介面

步驟1.在SSID欄位中輸入服務集識別符號(SSID)名稱。SSID的長度必須為2-32個字元。

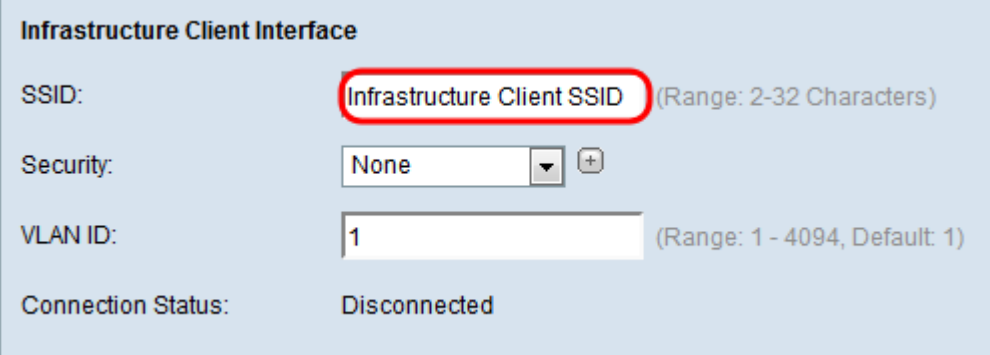

步驟2.從Security下拉選單選擇對上游WAP裝置上的客戶端工作站進行身份驗證的安全型別。

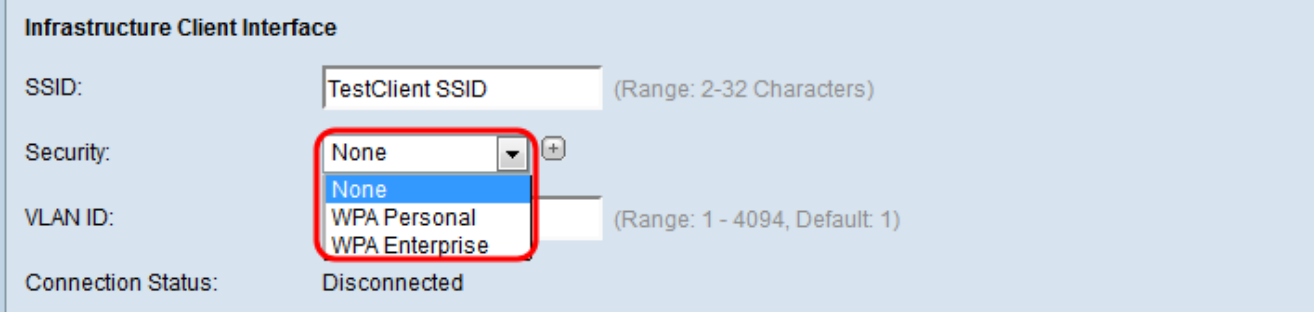

可用選項定義如下:

·無 — 開啟或無安全保護。這是預設值。如果選擇此選項,請跳至<u>步驟14</u>。

·WPA個人 — WPA個人可以支援長度為8-63個字元的金鑰。WPA的加密方法是 RC4,WPA2的加密方法是「高級加密標準」(AES)。建議使用WPA2,因為它的加密標準更 強大。如果選擇此項,請轉至步<u>驟3</u>。

·WPA企業 — WPA企業比WPA個人更高級,是推薦的身份驗證安全性。它使用受保護的可 擴展身份驗證協定(PEAP)和傳輸層安全性(TLS)。 如果選擇此項,請轉至[步驟5](#page-3-1)。

### WPA個人

<span id="page-3-0"></span>步驟3.選中WPA-TKIP或WPA2-AES覈取方塊,以確定基礎架構客戶端介面將使用的WPA加 密型別。如果所有無線裝置都支援WPA2,則為WPA2-AES設定基礎設施客戶端安全。如果您 的某些無線裝置(例如PDA和其他小型無線網路裝置)僅與WPA-TKIP連線,則選擇WPA-TKIP。

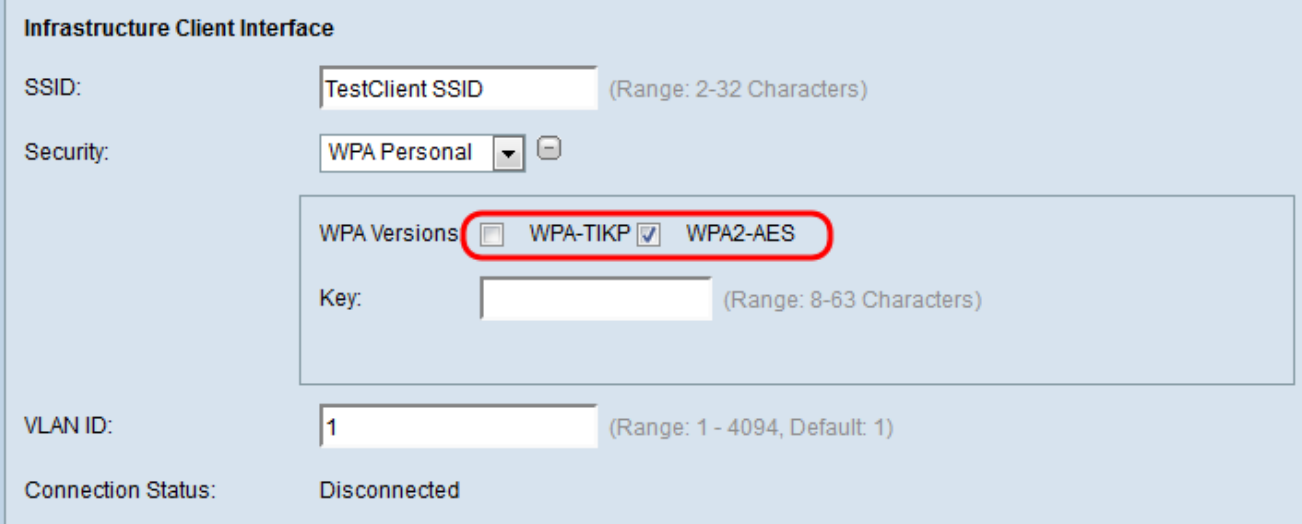

#### 步驟4.在金鑰欄位中輸入WPA加密金鑰。金鑰的長度必須為8-63個字元。跳[至步驟14。](#page-12-0)

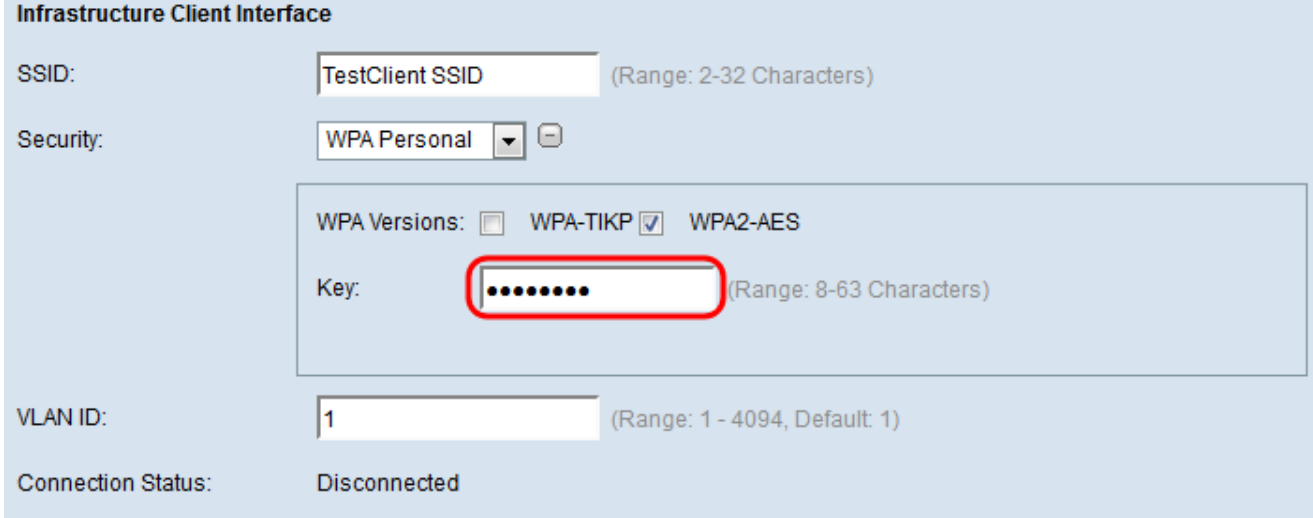

### WPA企業版

<span id="page-3-1"></span>步驟5.選中WPA-TKIP或WPA2-AES覈取方塊,以確定基礎結構客戶端介面將使用的WPA加 密型別。如果所有無線裝置都支援WPA2,則為WPA2-AES設定基礎設施客戶端安全。如果某 些無線裝置只能使用WPA-TKIP連線,請選中WPA-TKIP和WPA2-AES覈取方塊。在此配置中 ,您的WPA2裝置將連線到WPA2,您的WPA裝置將連線到WPA。

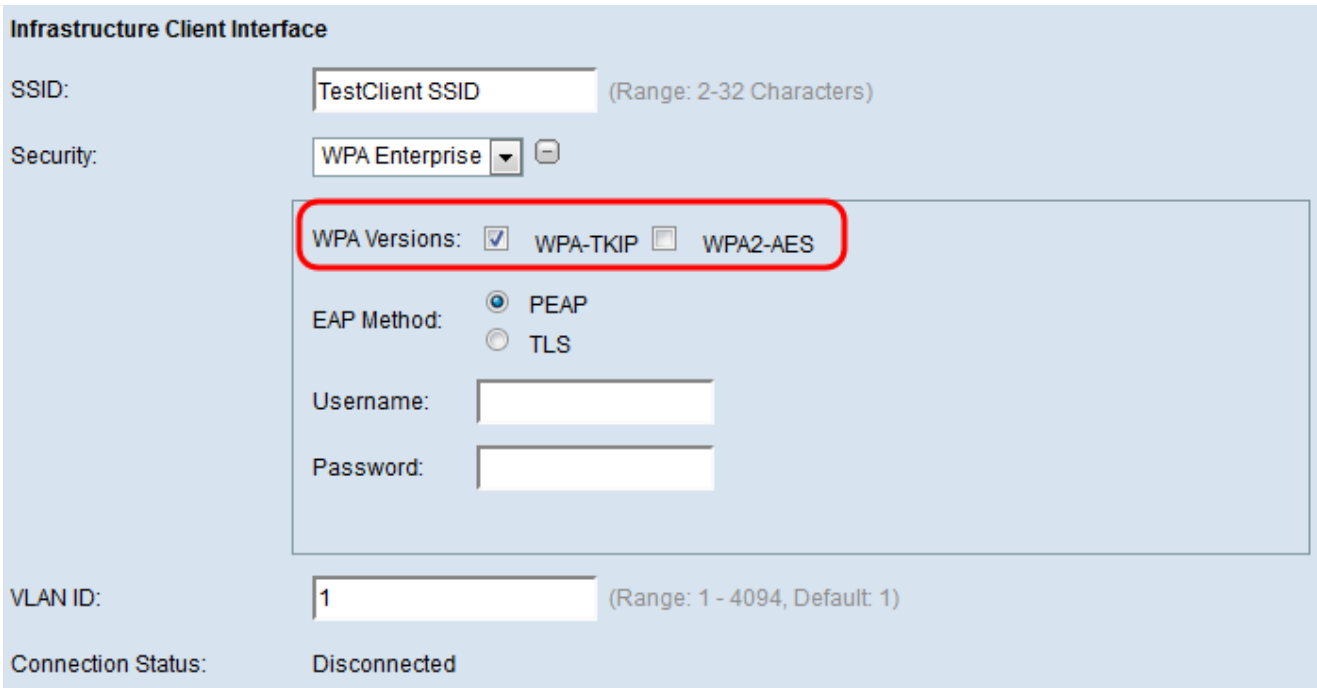

步驟6.在EAP Method欄位中,選擇PEAP或TLS單選按鈕。受保護的可擴展身份驗證協定 (PEAP)為WAP下的每個無線使用者提供支援AES加密標準的個人使用者名稱和密碼。傳輸層 安全(TLS)要求每個使用者都有一個附加的證書來授予訪問許可權。如果選擇PEAP,請跳至 [步驟14](#page-12-0)。

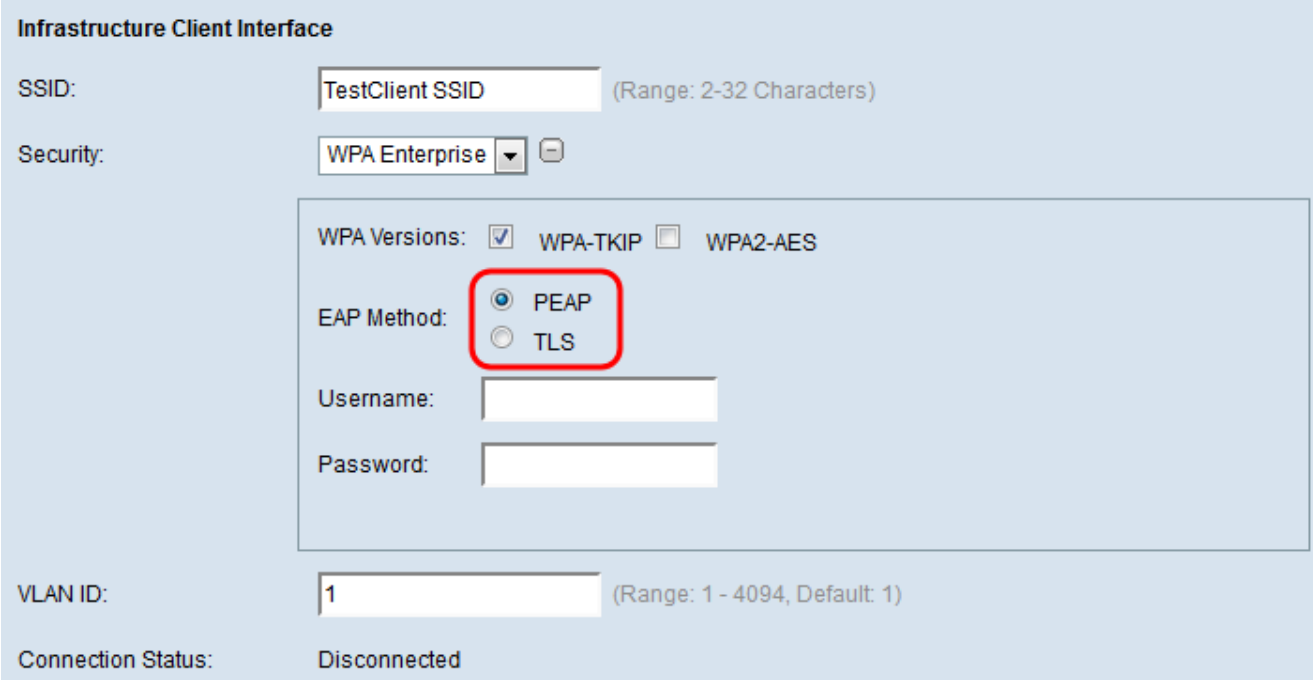

步驟7.在Username和Password欄位中輸入使用者名稱和密碼。

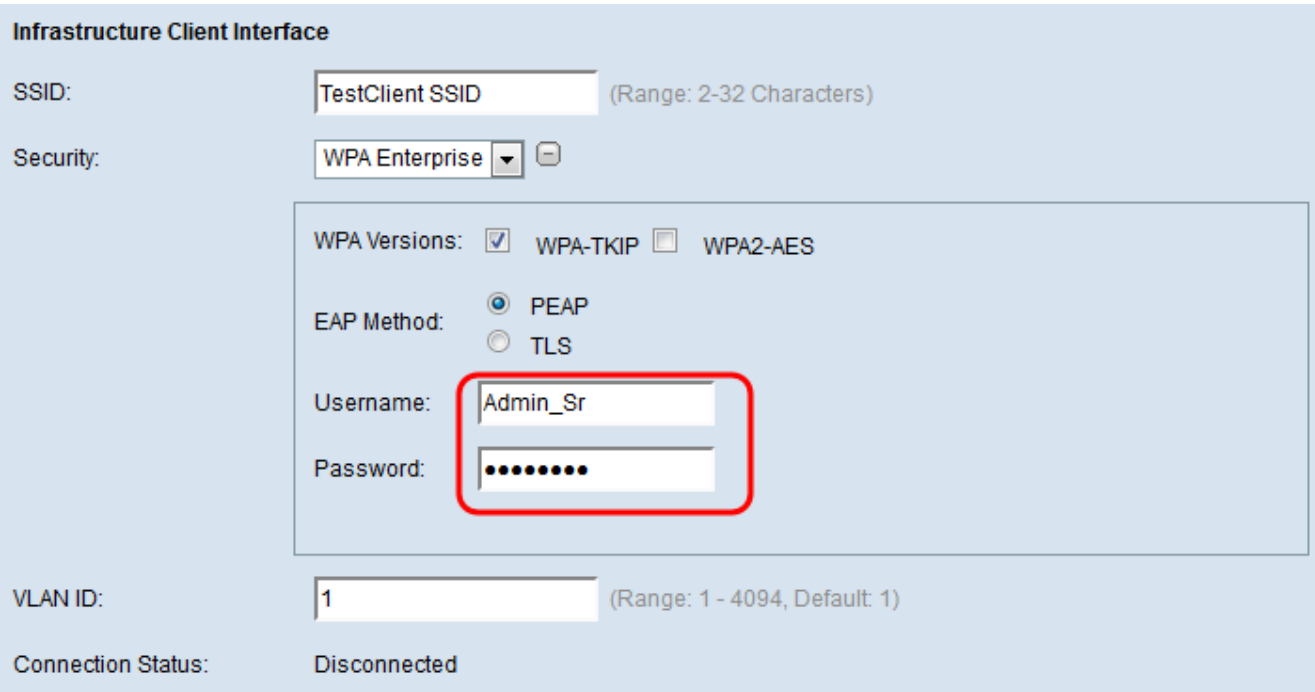

步驟8.在Transfer Method欄位中選擇HTTP或TFTP單選按鈕。簡單式檔案傳輸通訊協定 (TFTP)是檔案傳輸通訊協定(FTP)的簡化非安全版本。 它主要用於在公司網路之間分發軟體或 驗證裝置。超文本傳輸協定(HTTP)提供客戶端可用於提供身份驗證框架的簡單質詢 — 響應身 份驗證框架。如果您選擇「TFTP」,請跳至<u>[步驟11](#page-8-0)</u>。

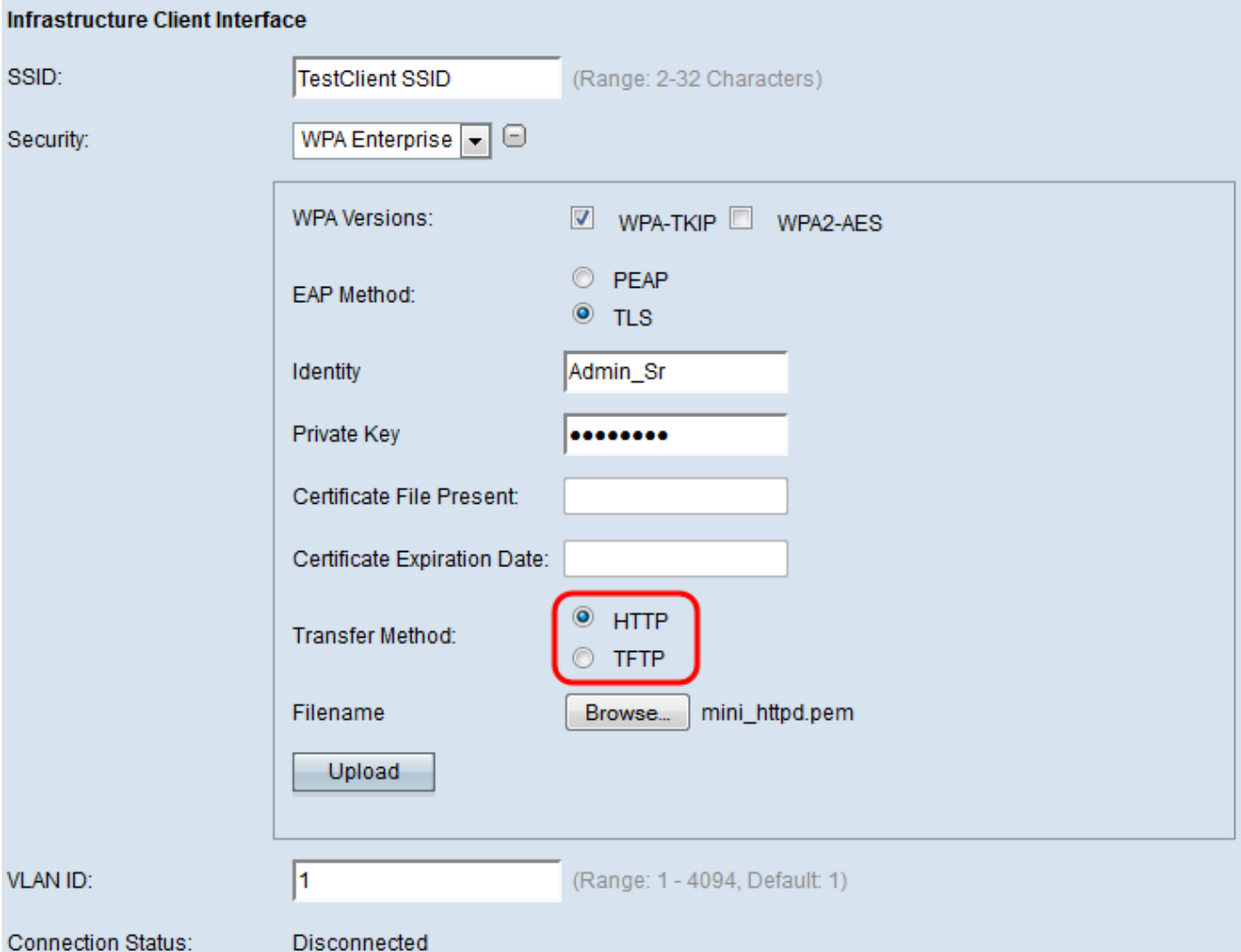

附註:如果WAP上已經存在證書檔案,則Certificate File Present和Certificate Expiration Date 欄位將會填入相關資訊。否則,它們將是空白的。

# HTTP

步驟9.按一下Browse按鈕以查詢並選擇證書檔案。檔案必須具有正確的證書副檔名(如.pem或 .pfx),否則將不會接受該檔案。

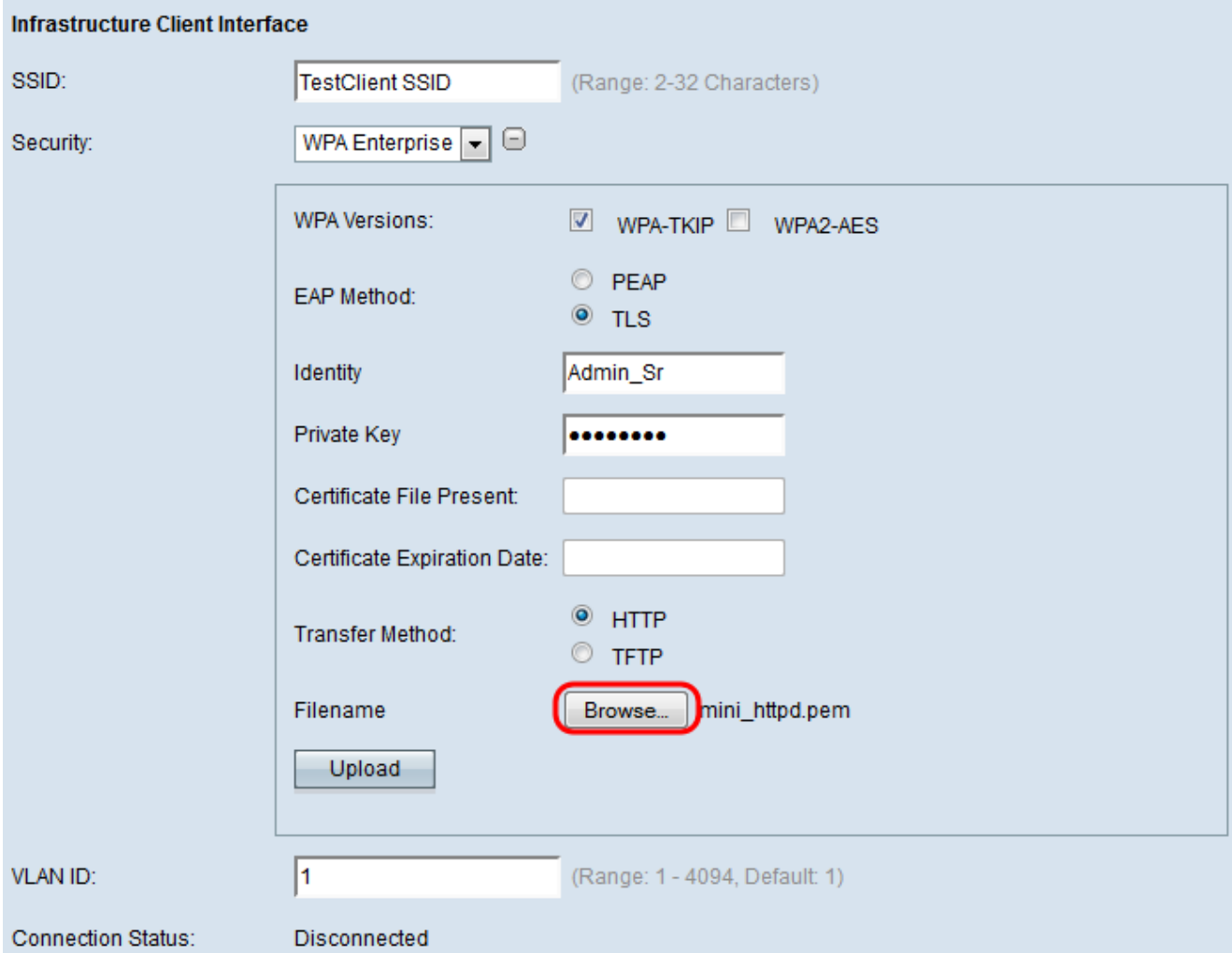

步驟10.按一下Upload以上傳選取的憑證檔案。跳至<u>[步驟14](#page-12-0)</u>。

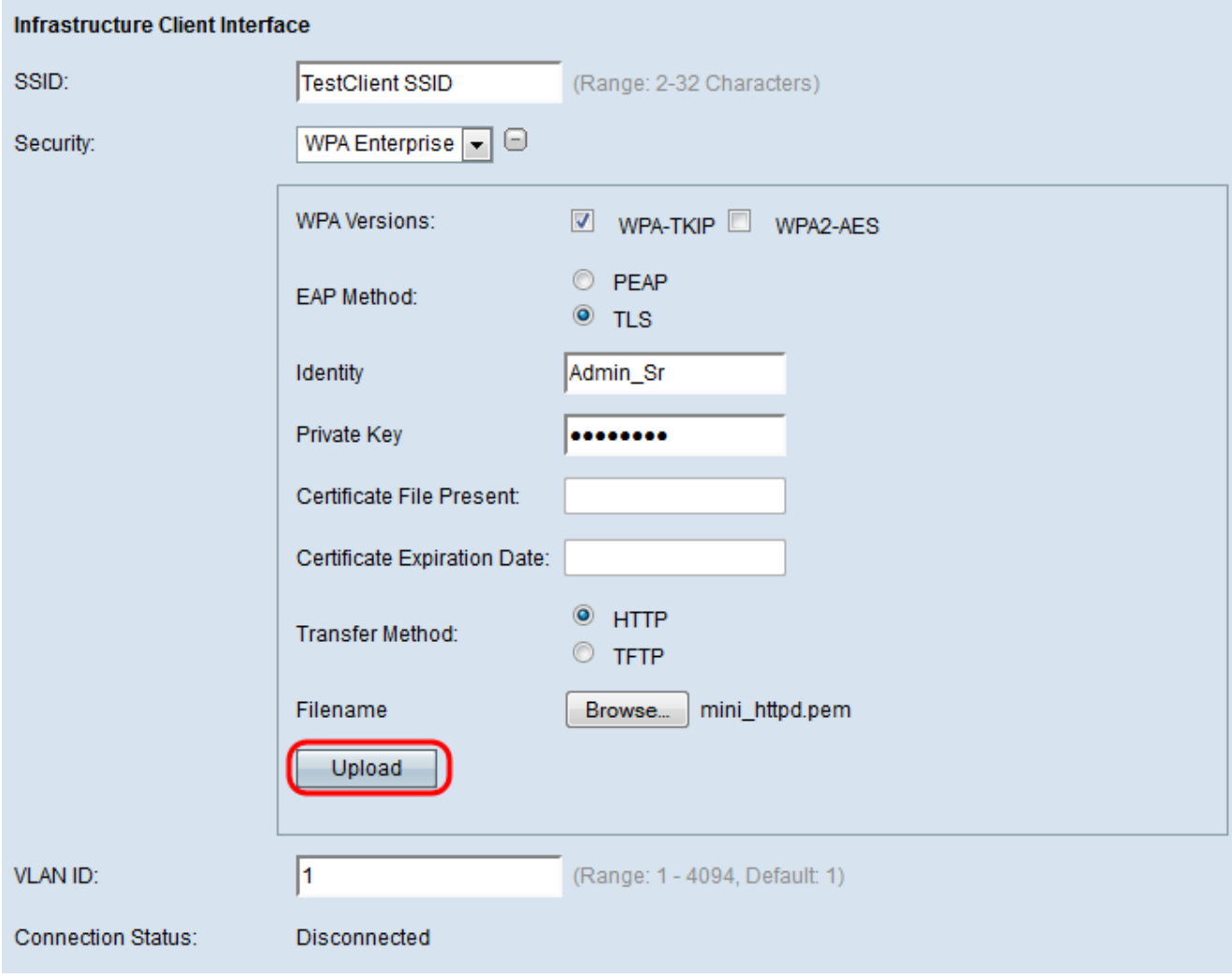

將自動更新Certificate File Present和Certificate Expiration Date欄位。

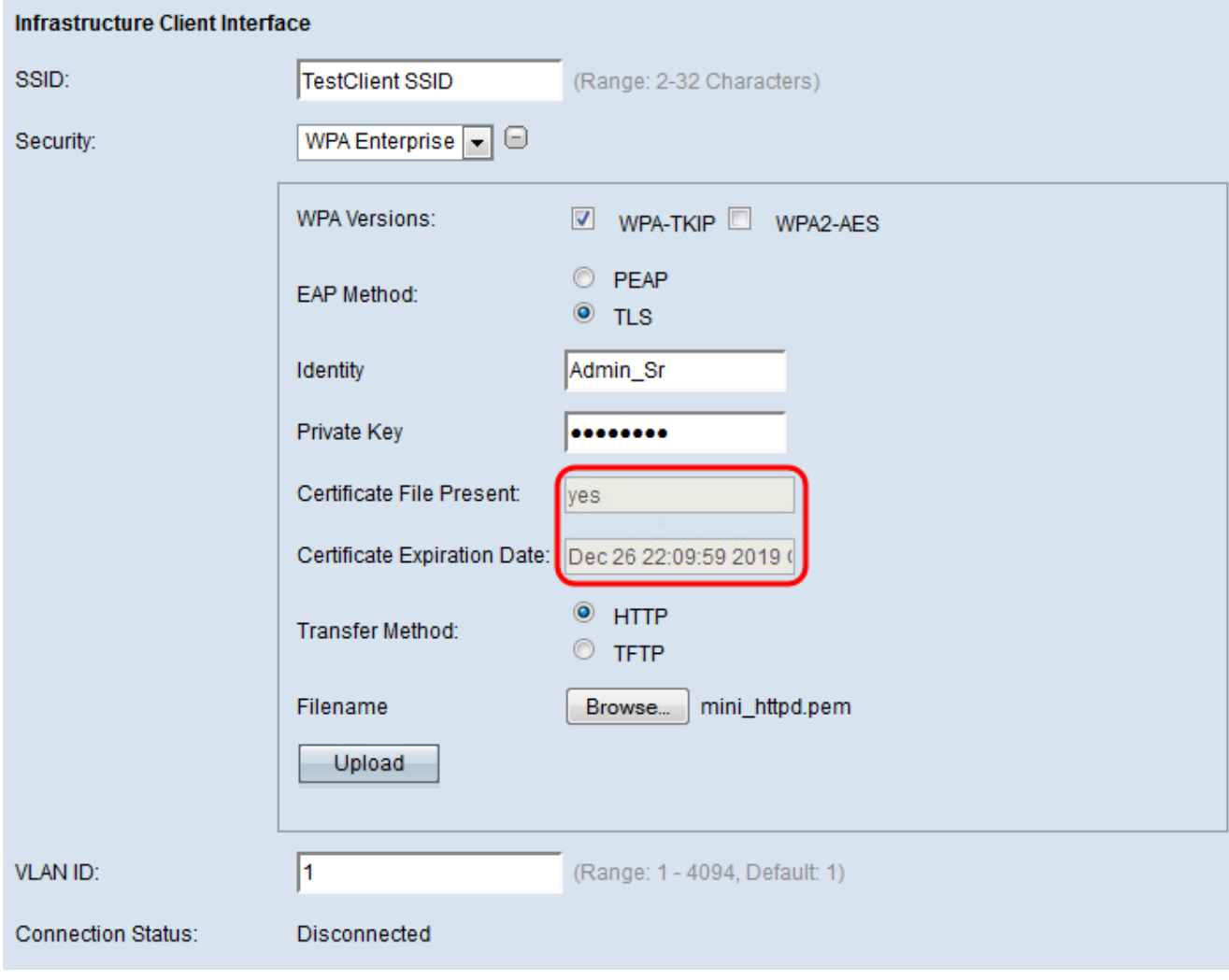

# TFTP

<span id="page-8-0"></span><mark>步驟11</mark>.在「*Filename*」欄位中輸入證書檔案*的文*件名。

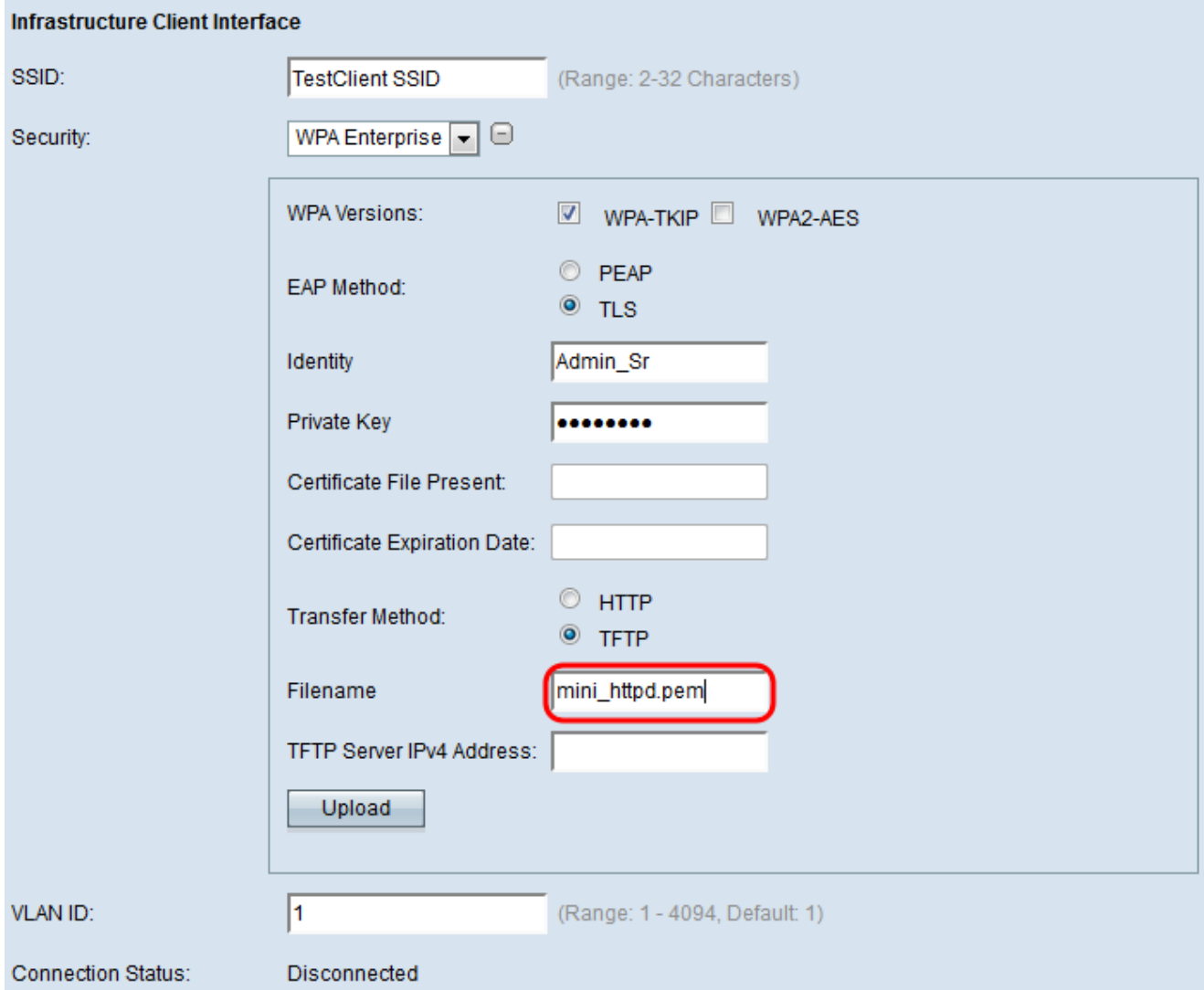

步驟12.在「TFTP Server IPv4地址」欄位中輸入TFTP伺服器地址。

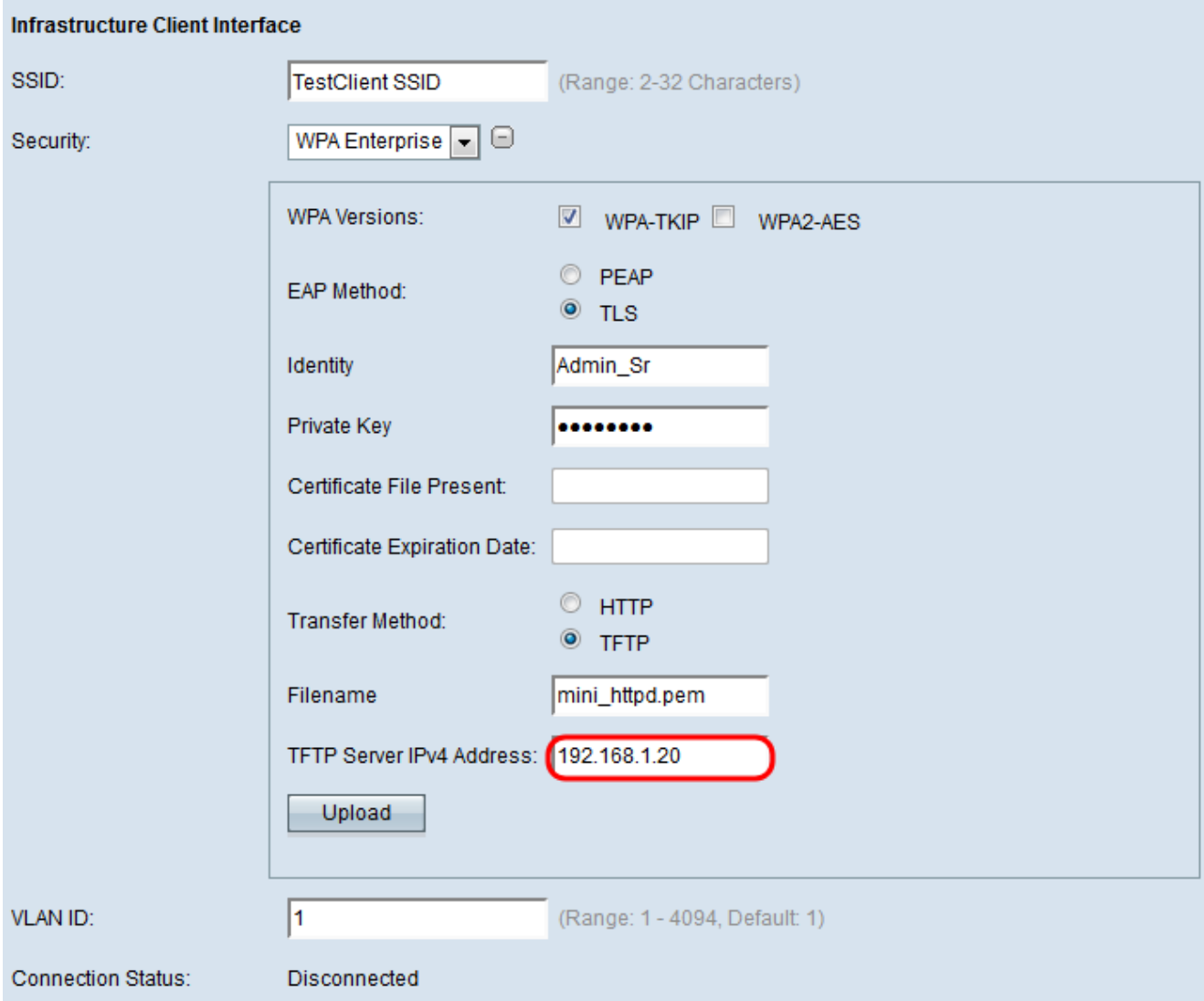

步驟13.按一下Upload按鈕以上傳指定的憑證檔案。

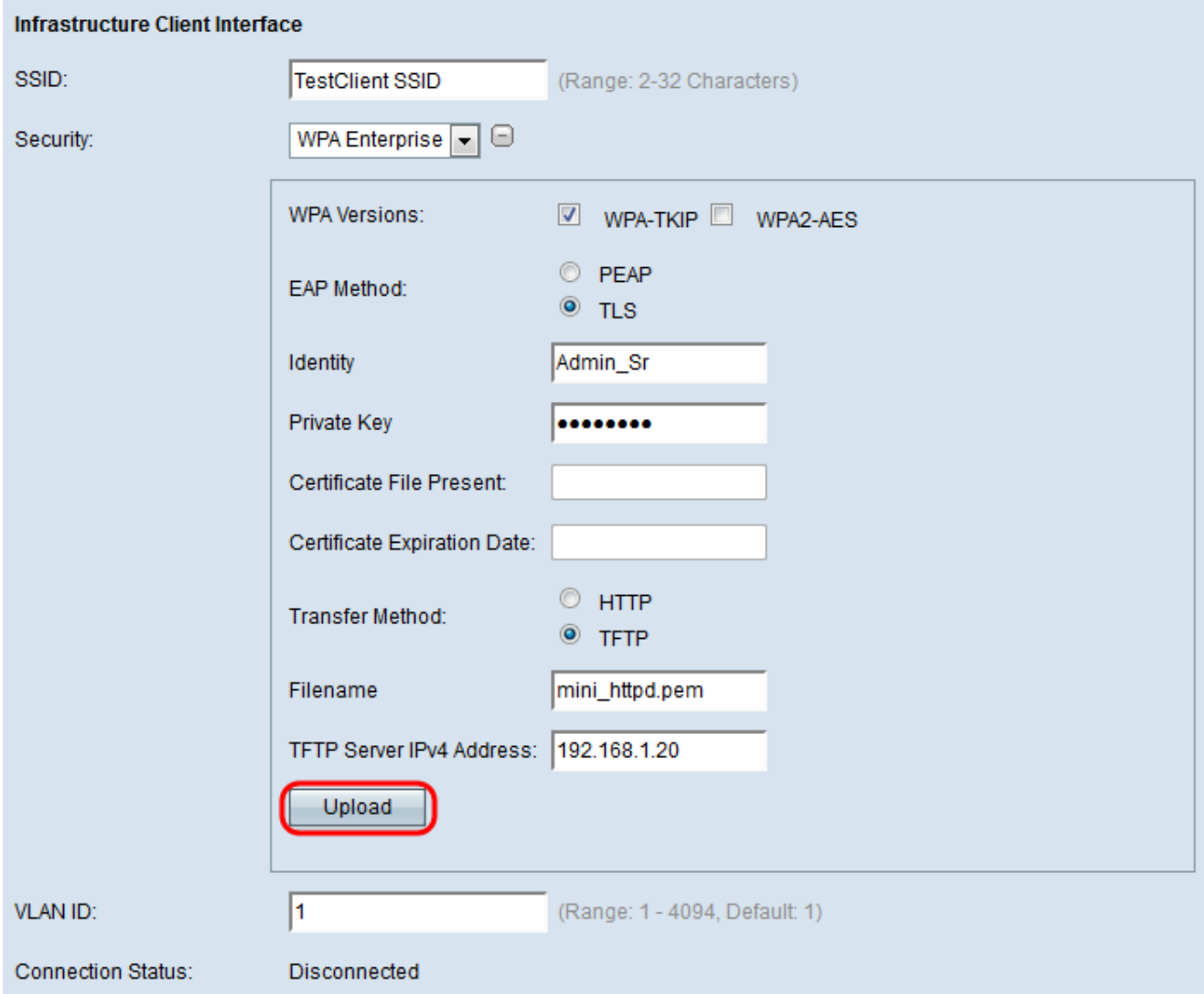

系統將自動更新Certificate File Present和Certificate Expiration Date欄位。

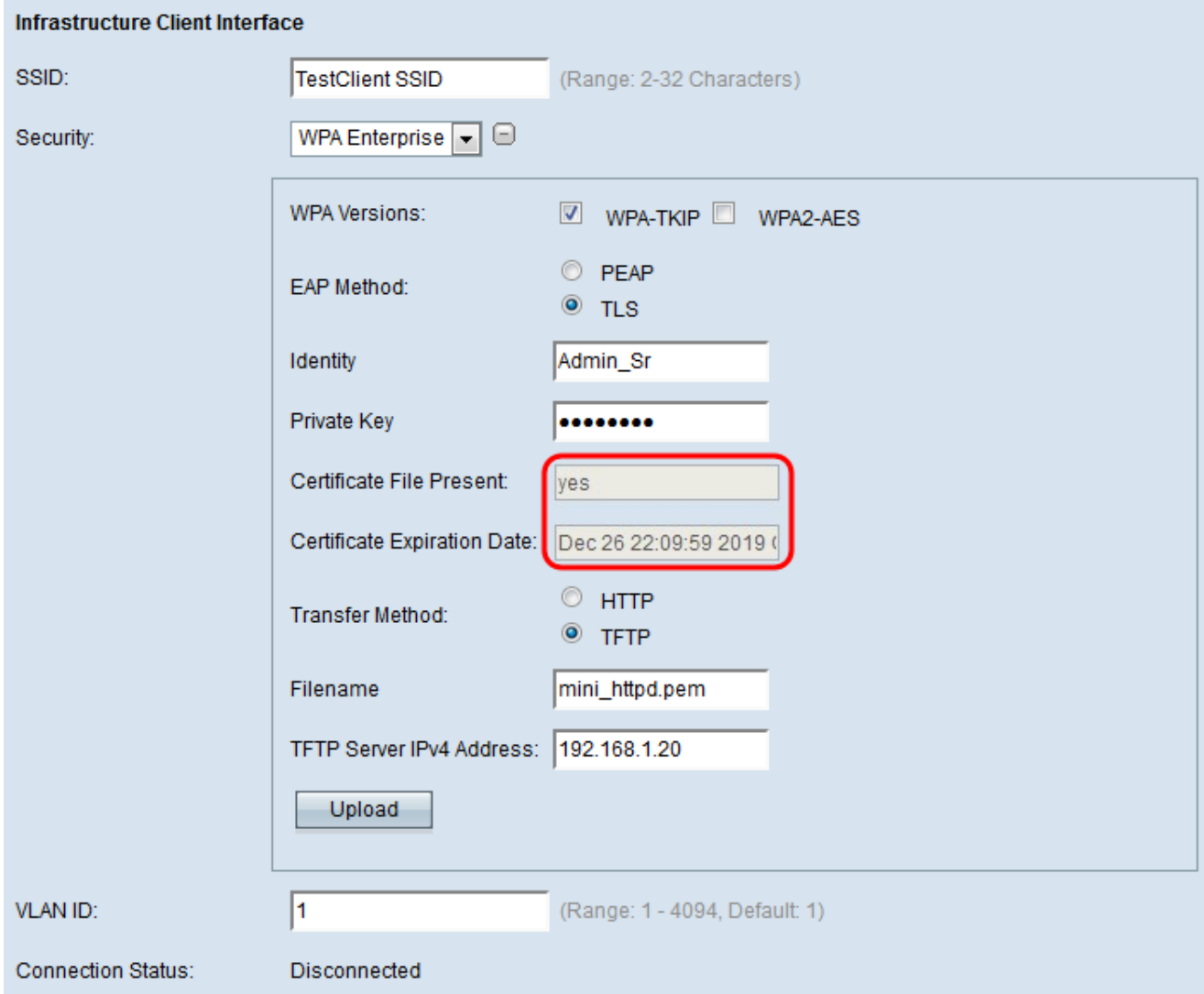

### <span id="page-12-0"></span>步驟14.輸入基礎設施客戶端介面的VLAN ID。

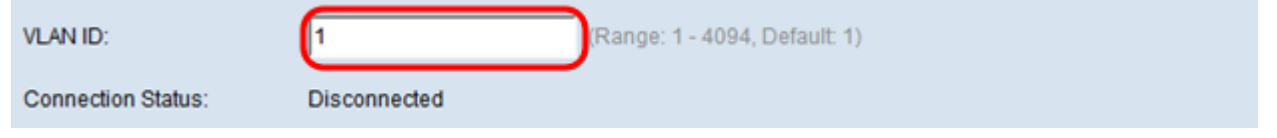

# 存取點介面

步驟1.選中Status欄位中的Enable覈取方塊以在接入點介面上啟用橋接。

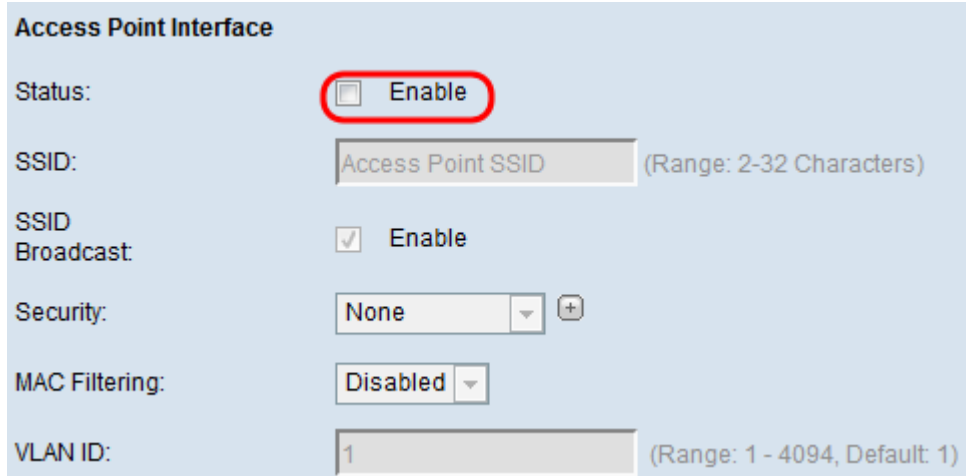

#### 步驟2.在SSID欄位中輸入接入點的服務集識別符號(SSID)。SSID長度必須介於2到32個字元 之間。

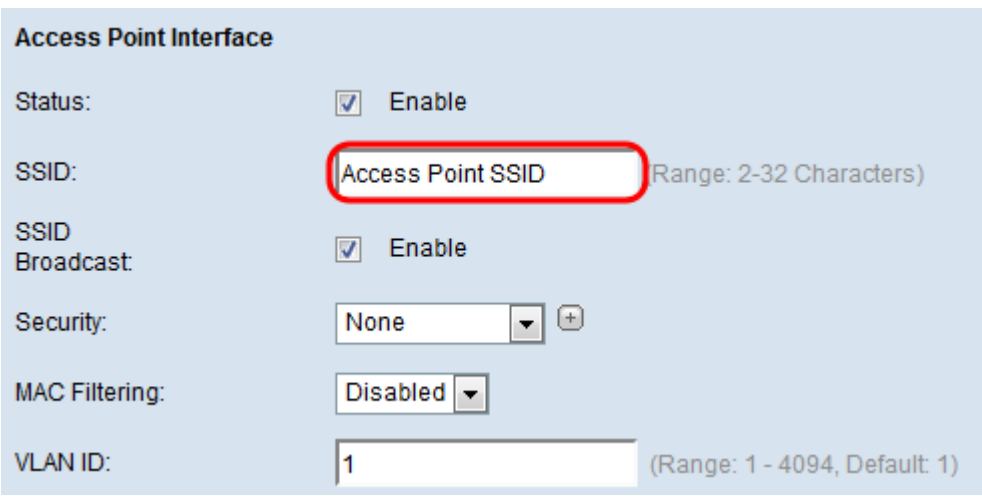

步驟3.(可選)如果您不想廣播下游SSID,請取消選中SSID Broadcast欄位中的Enable覈取 方塊。預設情況下啟用。

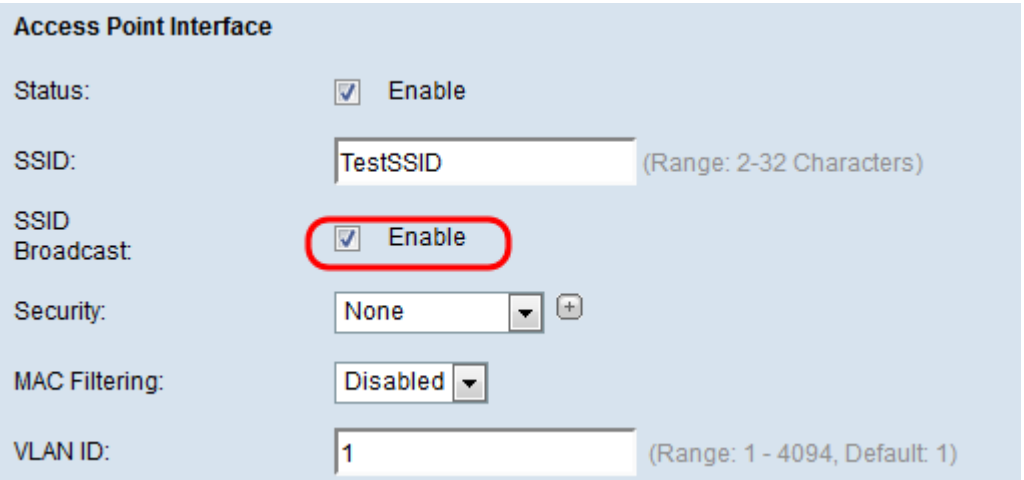

### 步驟4.從Security下拉選單中選擇安全型別,以向WAP裝置驗證下遊客戶端站。

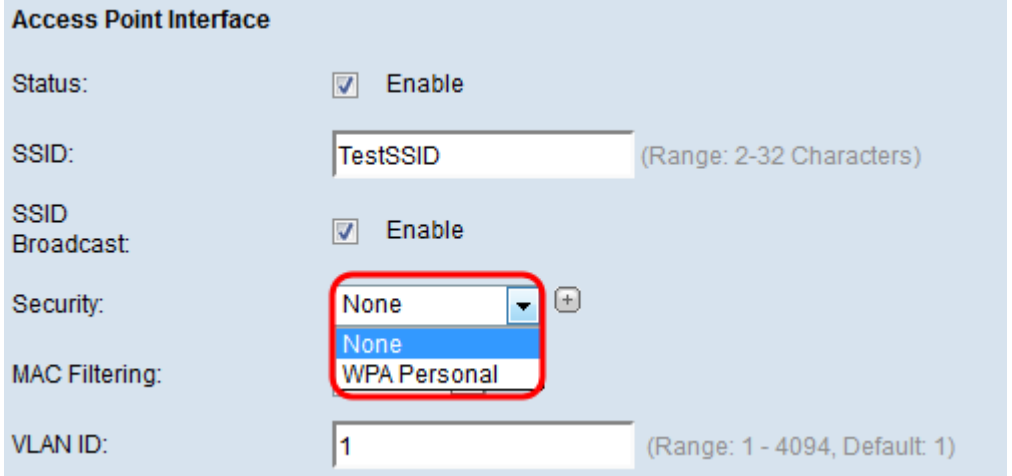

可用選項定義如下:

·無 — 開啟或無安全保護。這是預設值。如果選擇此項,請跳至<u>步驟10</u>。

·WPA個人 — WPA個人,可支援長度為8到63個字元的金鑰。加密方法是臨時金鑰完整性協 定(TKIP)或具有塊鏈消息驗證代碼協定(CCMP)的計數器密碼模式。建議使用具有CCMP的

WPA2,因為它具有比僅使用64位RC4標準的TKIP更強大的加密標準「高級加密標準 (AES)」。

步驟5.從「WPA版本」欄位檢查所需的WPA版本。通常,只有當所涉及的某些WAP不支援 WPA2時,才會選擇WPA;否則,建議使用WPA2。WPA2-AES始終啟用。

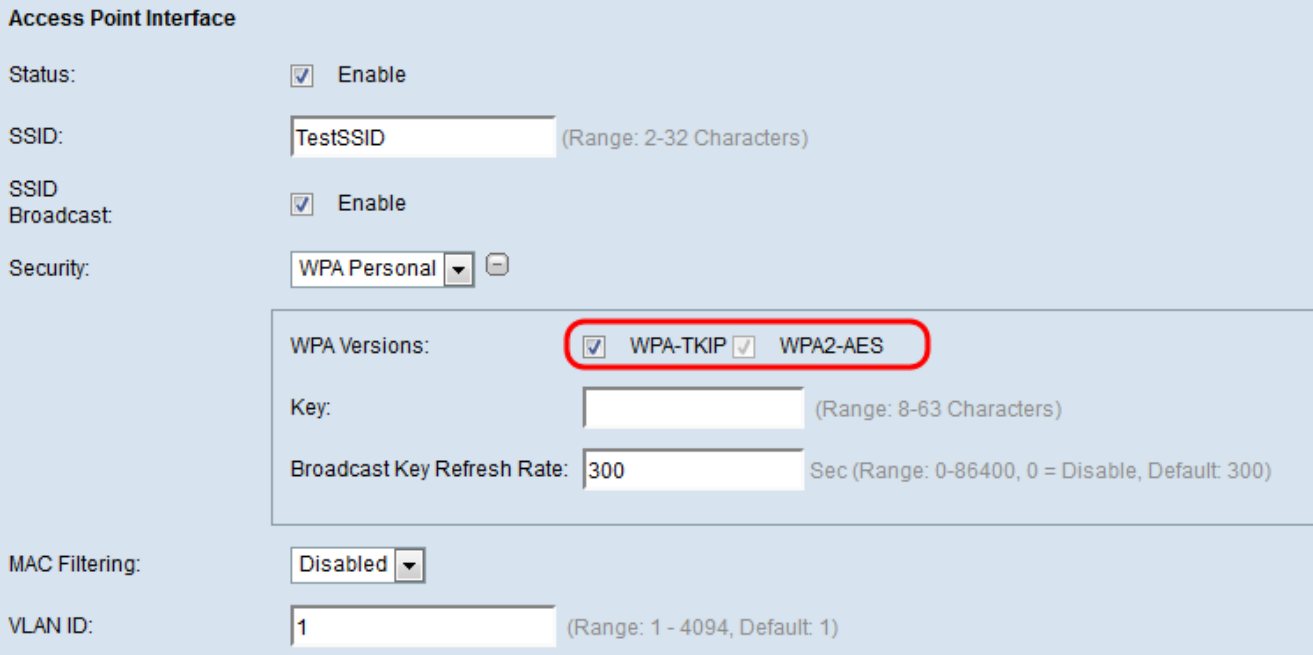

### 步驟6.在金鑰欄位中輸入共用WPA金鑰。金鑰的長度必須為8-63個字元,並且可以包含字母 數字字元、大小寫字元以及特殊字元。

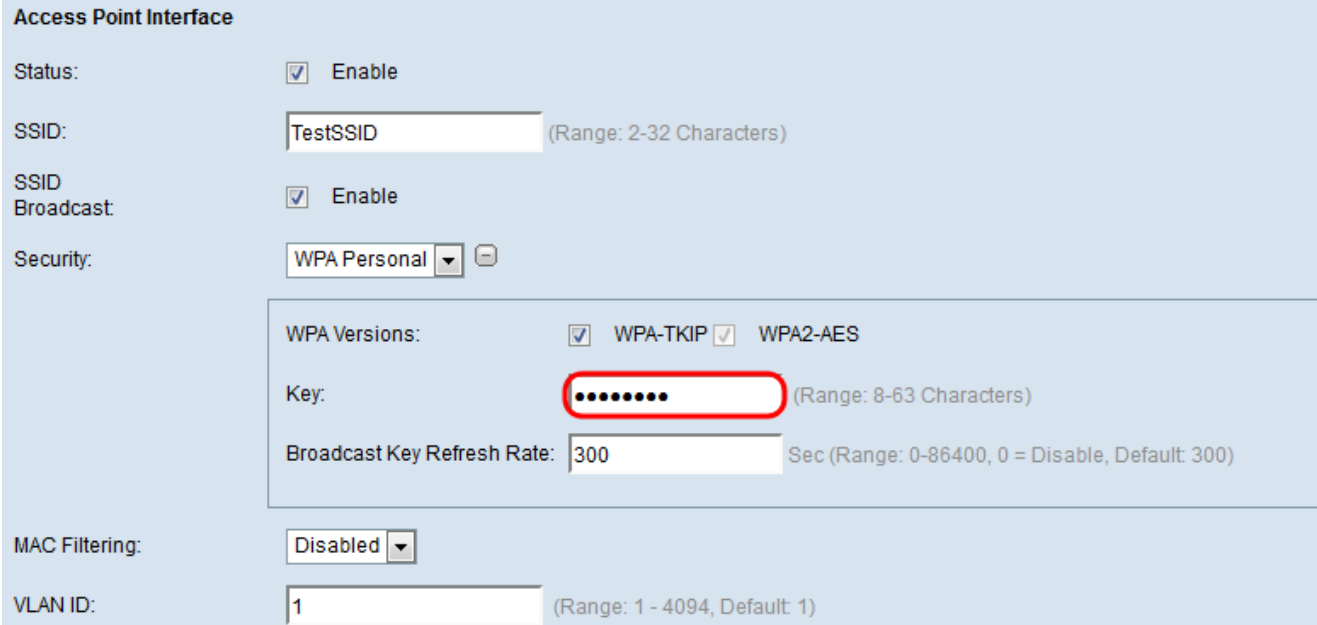

#### 步驟7.在廣播金鑰刷新率中輸入速率。速率必須介於0到86400之間,並且值為0可禁用該功能 。預設值為300。

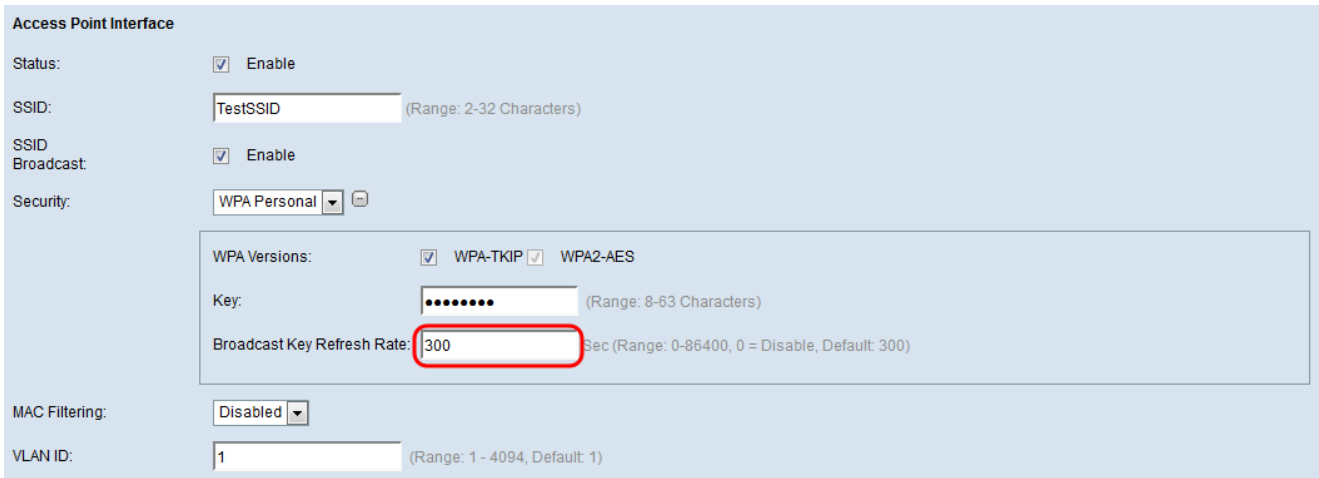

#### 步驟8.從MAC Filtering下拉選單中選擇要為接入點介面配置的MAC過濾型別。啟用時,系統 會根據使用者使用的客戶端的MAC地址授予或拒絕使用者訪問WAP。

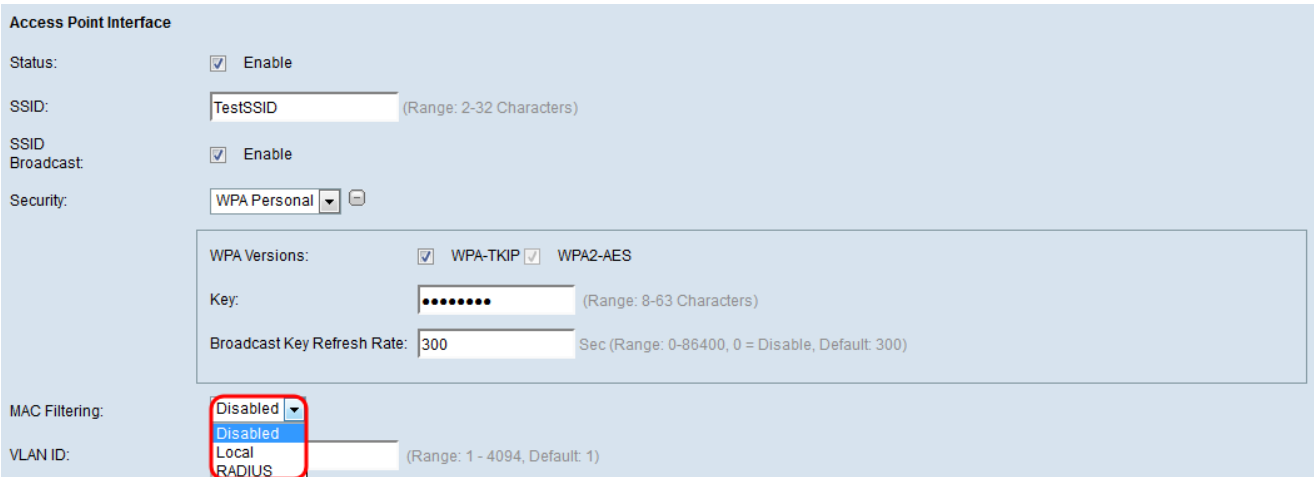

可用選項定義如下:

·已禁用 — 所有客戶端都可以訪問上游網路。這是預設值。

·本地 — 可以訪問上游網路的客戶端集僅限於本地定義的MAC地址清單中指定的客戶端。

·RADIUS — 可存取上游網路的使用者端組限制在RADIUS伺服器的MAC位址清單中指定的 使用者端。

步驟9.在VLAN ID欄位中輸入接入點客戶端介面的VLAN ID。

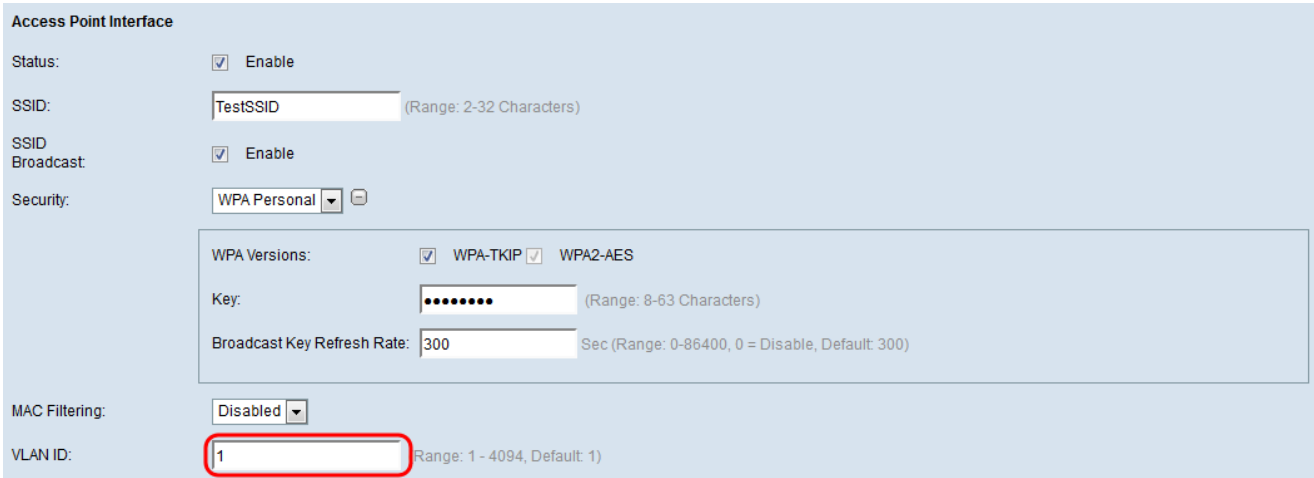

附註:為了允許橋接資料包,接入點介面和有線介面的VLAN配置應與基礎設施客戶端介面的

### VLAN配置相匹配。

### <span id="page-16-0"></span>步驟10.按一下Save以儲存變更內容。

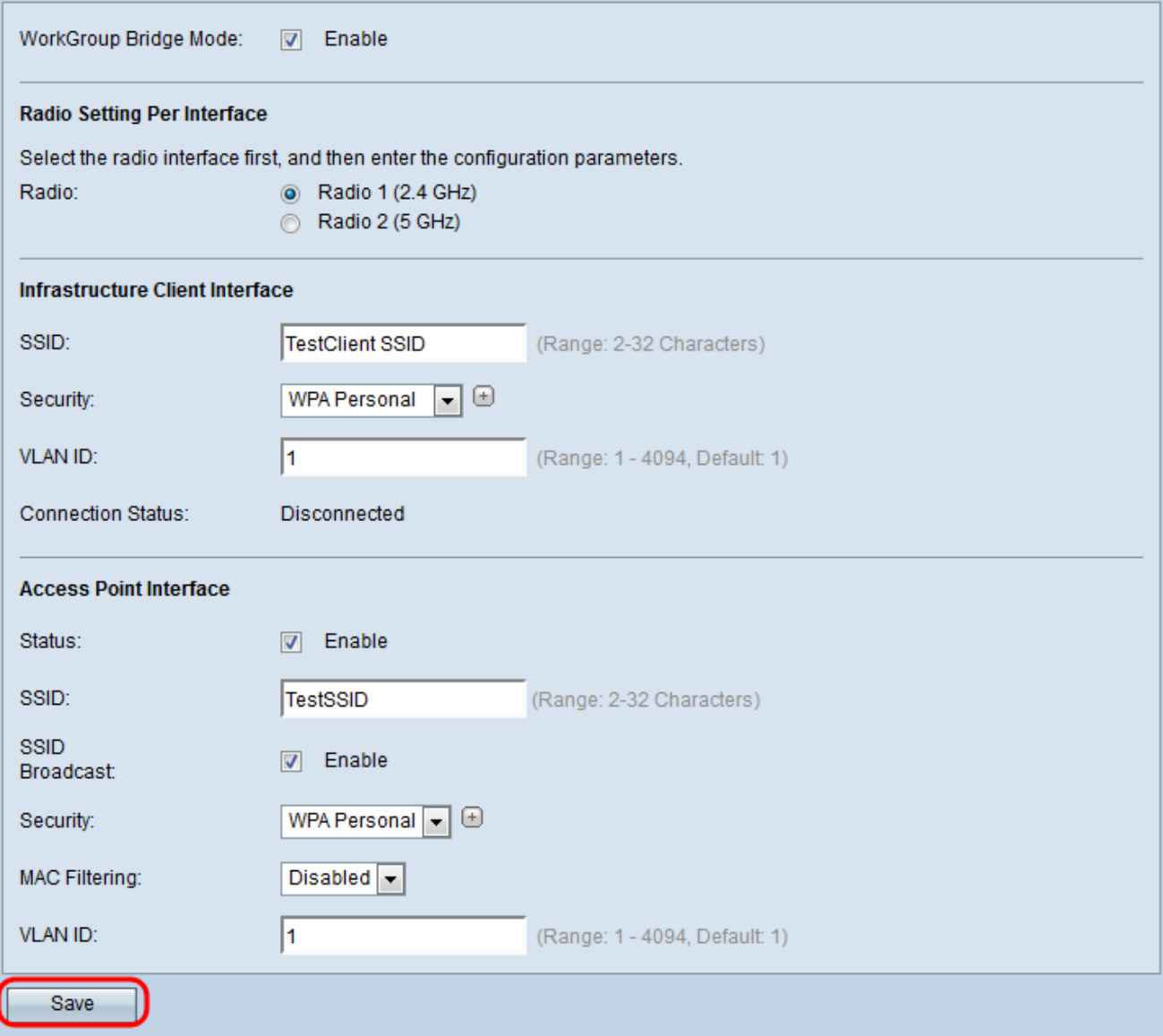